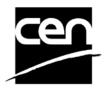

# CEN/AG Electronic balloting application User Guide for the Balloter

## **Revision history**

The following revisions have been made to this document:

| Date       | Version | Person | Summary of changes |
|------------|---------|--------|--------------------|
| 2006-09-21 | v 1.0   | CC     | Initial version    |
| 2006-10-13 | v 1.1   | MB     | Corrected Url link |
|            |         |        |                    |
|            |         |        |                    |

# Table of contents

| Introduction                                                                   |    |
|--------------------------------------------------------------------------------|----|
| 1. Main stages in the balloting process and its follow-up                      | 3  |
| 2. Principles of the electronic balloting application                          | 3  |
| 3. Helpdesk                                                                    | 4  |
| 4. Accessing the EB3 environment                                               | 4  |
| 5. Login to the server and logout                                              |    |
| 6. Accessing the balloting application                                         | 6  |
| 6.1 Accessing the CEN/AG balloting application                                 |    |
| 7. Selecting ballots (Ballot Selection screen)                                 |    |
| 7.1 Main Menu                                                                  | 8  |
| 7.1.1 Tools                                                                    | 8  |
| 7.1.2 Help                                                                     | 9  |
| 7.2 Ballot selection Tabs                                                      | 10 |
| 8. Searching for particular ballots                                            | 11 |
| 9. Ballot screen description                                                   | 13 |
| 10. Download reference document(s)                                             | 14 |
| 11. Casting votes                                                              | 15 |
| 11.1 Ballot selection                                                          | 15 |
| 11.2 Vote on the draft Resolution                                              | 16 |
| 11.3 Error messages                                                            | 19 |
| 11.4 Modification of votes                                                     | 20 |
| 11.5 Deletion of votes                                                         | 24 |
| 12 Pending stage                                                               | 24 |
| 13 Accessing the results of closed ballots and comments                        | 24 |
| 13.1 The Vote result screen                                                    | 25 |
| 13.2 Go to CEN/AG results folder                                               | 26 |
| 14 Notifications                                                               |    |
| 14.1 Opening and closing notifications                                         | 28 |
| 14.2 Important notice                                                          |    |
| ANNEX 1: Vote options and comments required                                    | 30 |
| ANNEX 2: Terms used in the application related to different roles in balloting |    |
| ANNEX 3: How to use Rich text input fields.                                    | 32 |
| A3.1 Rich Text features                                                        |    |
| A3.2 Copy / Paste Limitations                                                  | 33 |
| ANNEX 4: Example of ballot result document in RTF format                       | 36 |

#### Introduction

This document is written for the Voters of the CEN/AG e-Balloting system (see the definition of the different roles in **Annex 2**):

# 1. Main stages in the balloting process and its follow-up

The balloting process and its follow-up are characterized by the following main stages:

#### Stage 1: Notification on newly opened ballots

A balloter, authorized to vote on behalf of his/her member body, receives a notification via e-mail about all ballots which have been opened on a particular day. This notification contains all new ballots.

#### Stage 2: Access to the ballots

The balloter accesses the ballots in the eB3 electronic balloting system via a link present in the CEN/AG Working Area on the CENTC LiveLink server. The files associated with the Resolution under ballot are present on both systems.

#### Stage 3: Vote and submission of comments

The vote of the member body is cast via the electronic balloting system. Any comments accompanying the vote are submitted in the textual Comment field associated with the vote, or by uploading a document file.

#### **Stage 4: Pending Stage**

At the end of the Balloting period (= Target Date), the ballot enters the Pending Stage where negotiations about votes cast may be held to resolve issues raised by members. The final result of the balloting is input manually by the CEN/AG secretariat at CCMC, formally closing the ballot and opening access to the final results.

#### Stage 5: Closure of the ballot

The ballot is closed when the CEN/AG BallotOwner manually enters the final result of the ballot in the system. A notification about all closed ballots is sent via e-mail to the authorized balloter(s).

#### Stage 6: Access to the vote results (table of replies) and comments

The vote result, including table of replies with all the votes cast and the comments submitted, can then be accessed by the authorized Voters.

# 2. Principles of the electronic balloting application

The electronic balloting application provides the basis for the electronic dissemination of draft AG Resolutions/Recommendations for vote in CEN and allows the CEN member bodies and their representatives to cast their votes electronically.

The basic concept on which the balloting application is founded is the concept of *roles*. The roles, which are used throughout the application and are displayed on the screens, are defined in **Annex 2** of this Guide.

Individuals, who represent member bodies, and/or technical experts, are assigned to roles by an authorized body (normally a member body, or CCMC in some cases). The assignment of one or more individuals to the role of a balloter representing a particular member body is the basis for these individuals to vote on behalf of their member body.

Independently of the ballot type, a member body may assign balloting responsibilities to one or more individuals to enable them to perform the same role.

In addition to the role of a balloter, there are other roles defined in the application which are associated with certain permissions (for details see Annex 2 of this Guide).

The registration and maintenance of users and roles is implemented in a new *CEN instance* of the *Global Directory version 3*, based on the structures of the ISO Global Directory. This implies a temporary period of double user maintenance: user and group administration in LiveLink of the users and administration of the same users in the Global Directory for the AG balloting. This temporary double maintenance will end when single sign on procedures based on the Global Directory will integrate LiveLink users of the CEN platforms in the GD3 environment.

The maintenance of the administrative data will be under the responsibility of the *CEN Management Centre*. If needed, the delegation of the administration of Balloters to other bodies might be implemented later with the further general roll-out of the Global Directory.

The national Members should inform CCMC of any change of balloters.

# 3. Helpdesk

<u>e-balloting application issues</u> (e.g. technical issues, functionalities, support...) Please contact our helpdesk at ISO: <u>helpdeskcentc@iso.org</u>.

Content issues (e.g. data, national votes, results of vote...)

Please contact the Director General Office at CCMC: <a href="dogo@cencenelec.eu">dgo@cencenelec.eu</a>.

Online documentation and support document on the use of the balloting application is available under *Help* (in the Ballot screen – See also § 7.1.2).

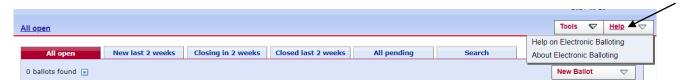

# 4. Accessing the EB3 environment

The CEN/AG balloting application is hosted at ISO on the new EB3 environment. For the **CEN/AG resolutions/recommendations**, a single sign-on procedure is implemented: users have to log in the LiveLink environment (CENTC server) before using the EB3 Balloting application. The link between the two environments is based on the unique login name (i.e. the user mail address).

Use the following URL: <a href="https://cen.iso.org">https://cen.iso.org</a>.

The minimal configuration to access the balloting application is to have the following browser installed: Microsoft Internet Explorer 5.50 and later versions.

# 5. Login to the server and logout

After having entered the above-mentioned URL, the login screen of the server is displayed.

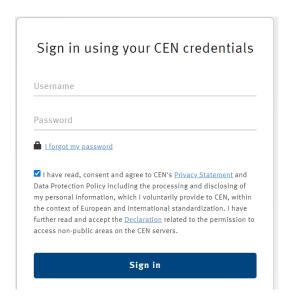

The application can only be accessed by administrators, balloters and other authorized users, who have been appointed by their member bodies and are registered on the CENTC Livelink server.

Each balloter must login to the server entering the user name and password provided by CCMC or their NSB Administrator in exactly the form specified (note that user name and password are both case-sensitive).

To logout, please choose the option *Logout* from the dropdown menu *Tools*. This menu is only visible after successful log-in.

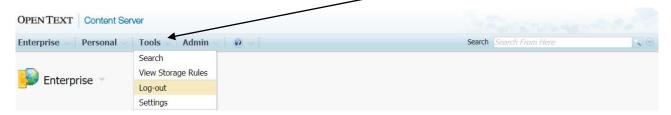

# 6. Accessing the balloting application

After having logged onto the server, click on 'CEN Management - CA and BT working areas'.

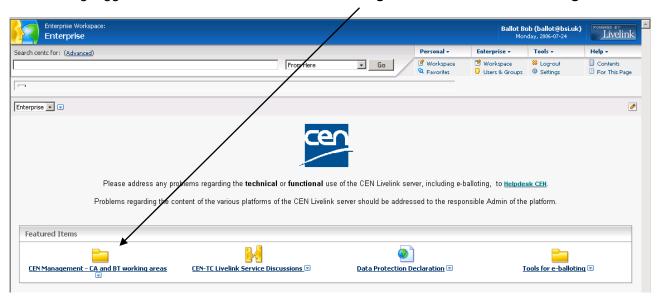

#### 6.1 Accessing the CEN/AG balloting application

Click on 'CEN/CA working area'.

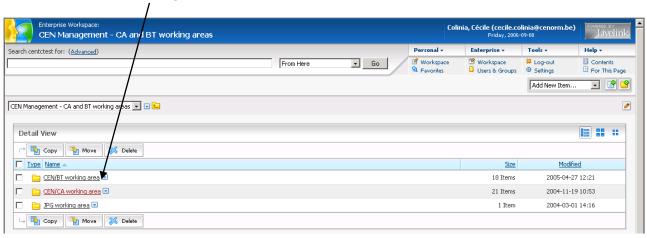

Click on 'CEN General Assembly and Annual Meetings'.

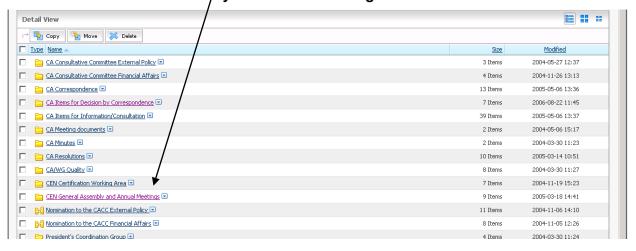

Click on 'AG Items for Approval'.

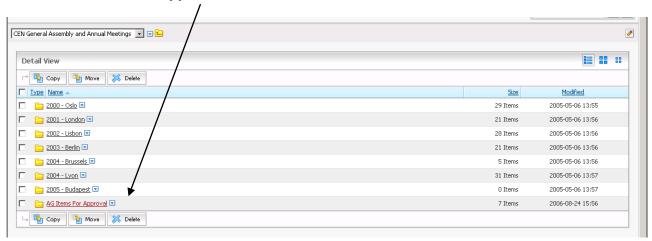

Click on 'CEN/CA/AG Balloting' to access the electronic balloting application.

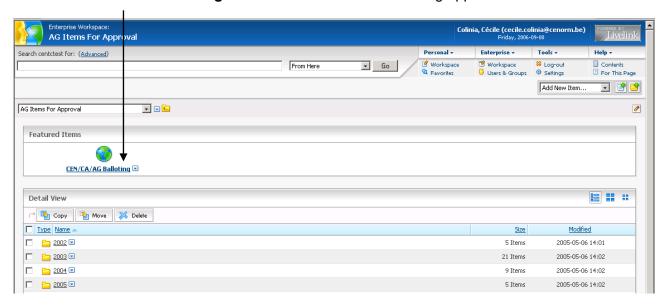

<u>Tip</u>: If you want to be able to keep an open window for information on the Livelink platform, you may open the balloting application in a new window (by right-clicking on the link and choosing the "*Open in New Window*" option).

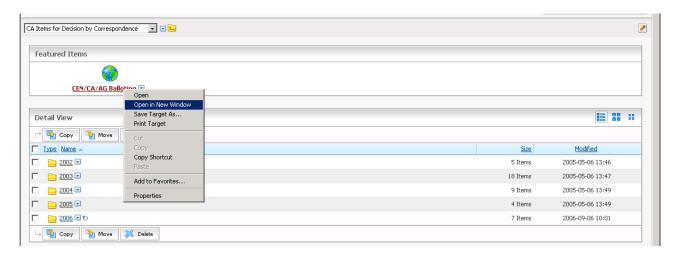

The AG electronic balloting application is opened.

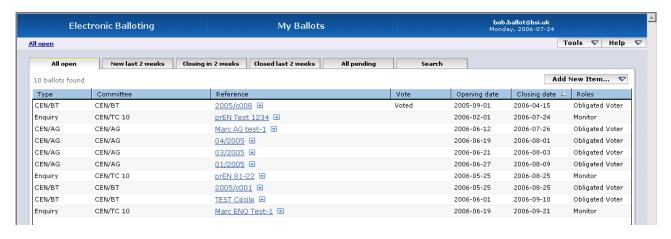

Note: If you also have another role for another ballot type in the same "Vote Group" (e.g., CEN/BT...), you will also have access to these ballots from this screen.

In order to only display the CEN/AG ballots, you can use the **Search** option to select on ballot type (see § 9), or temporarily disable the other roles (see the **Manage my roles** option in § 7.1.1).

#### Alternative access to the balloting application

You can also use the following link to directly access the balloting application:

https://cen.iso.org/livelink/eb33g/home.do

**Attention:** If you are not yet logged on the CENTC server, the system will ask you to log in first. After logging in, you will directly access the eB3 balloting application.

# 7. Selecting ballots (Ballot Selection screen)

#### 7.1 Main Menu

The main menu on top of the page is available on most screens and contains the following elements:

#### 7.1.1 **Tools**

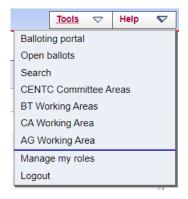

# Contains the following sub-items:

| Open Ballots       Same as selecting the "All Open" Tab of the screen.         Search       Same as choosing "Search" from the Search menu.         Go to CEN/TC       Moves back to Committee Tools platform on LiveLink.         Go to BT Working Areas       Moves back to the BT platform on LiveLink, in the BT Vote by Correspondence folder. |                                                                                                    |  |  |  |
|----------------------------------------------------------------------------------------------------|----------------------------------------------------------------------------------------------------|--|--|--|
| Search Same as choosing "Search" from the Search menu.  Moves back to Committee Tools platform on LiveLink.  Go to BT Working Areas Moves back to the BT platform on LiveLink, in the BT Vote by Correspondence folder.                                                                                                    |                                                                                                    |  |  |  |
| Go to CEN/TC Committee Areas Go to BT Working Areas  Moves back to Committee Tools platform on LiveLink.  Moves back to the BT platform on LiveLink, in the BT Vote by Correspondence folder.                                                                                                    |                                                                                                    |  |  |  |
| Committee Areas       Output         Go to BT Working Areas       Moves back to the BT platform on LiveLink, in the BT Vote by Correspondence folder.                                                                                                    |                                                                                                    |  |  |  |
| Go to BT Working Areas Moves back to the BT platform on LiveLink, in the BT Vote by Correspondence folder.                                                                                                    |                                                                                                    |  |  |  |
| Areas Correspondence folder.                                                                                                    | Moves hook to the <b>DT platform</b> on Livelink in the DT Vote by                                                                                     |  |  |  |
|                                                                                                    |                                                                                                    |  |  |  |
|                                                                                                    |                                                                                                    |  |  |  |
| Go to CA Working Moves back to CA platform on Livelink, in the CA Items for Decision                                                                                                    | ı by                                                                                                    |  |  |  |
| Areas Correspondence folder.                                                                                                    |                                                                                                    |  |  |  |
| Go to AG Working Moves back to AG platform on Livelink, in the AG Items for Approva                                                                                                    | าไ                                                                                                    |  |  |  |
| Areas folder.                                                                                                    |                                                                                                    |  |  |  |
| Logout Allows the user to Logout from the balloting system and from Livelink                                                                                                    |                                                                                                    |  |  |  |
|                                                                                                    |                                                                                                    |  |  |  |
| Manage my roles This function displays all the roles of a user. It allows the user to disa                                                                                                    |                                                                                                    |  |  |  |
| certain roles temporarily and, thereby, to display only ballots correspond                                                                                                    | onding                                                                                                    |  |  |  |
| to the remaining role(s). Roles can also be re-enabled. Enabling and                                                                                                    |                                                                                                    |  |  |  |
| disabling of roles has no effect on the registration of business roles in                                                                                                    | า the                                                                                                    |  |  |  |
| Global Directory. Moreover, it lasts only until logging out from the cur                                                                                                    |                                                                                                    |  |  |  |
| session: at the next login, all roles available to the user as defined in                                                                                                    |                                                                                                    |  |  |  |
|                                                                                                    | uic                                                                                                    |  |  |  |
| Global Directory are enabled by default.                                                                                                    |                                                                                                    |  |  |  |
|                                                                                                    |                                                                                                    |  |  |  |
| Electronic ballouing Ballouing Roles Thursday, 2006-09-21                                                                                                    |                                                                                                    |  |  |  |
| Search > CA Resolution 15/2006 Tools ♥                                                                                                    | Search > CA Resolution 15/2006 Tools ♥ Help ♥                                                                                                    |  |  |  |
| This list displays all your current balloting roles in committees. You may disable or re-enable one or more roles for the duration of this session. Once you leave the balloting application, the original roles will be restored.                                                                                                    | This list displays all your current balloting roles in committees.<br>You may disable or re-enable one or more roles for the duration of this session. |  |  |  |
| Enable Role                                                                                                    |                                                                                                    |  |  |  |
| CEN/AG Voter for ELOT (Greece) on CEN/AG (non-running ballots)                                                                                                    |                                                                                                    |  |  |  |
| CEN/AG Voter for ELOT (Greece) on 8 ballots (running)                                                                                                    |                                                                                                    |  |  |  |
| CEN/BT Voter for ELOT (Greece) on CEN/BT (non-running ballots)                                                                                                    |                                                                                                    |  |  |  |
| CEN/BT Voter for ELOT (Greece) on 24 ballots (running)  CEN/CA Voter for ELOT (Greece) on CEN/CA (non-running ballots)                                                                                                    |                                                                                                    |  |  |  |
| CEN/CA Voter for ELOT (Greece) on 3 ballots (running)                                                                                                    |                                                                                                    |  |  |  |
| ▼ Enquiry Voter for ELOT (Greece) on CEN/TC 10 (non-running ballots)                                                                                                    |                                                                                                    |  |  |  |
| Enquiry Voter for ELOT (Greece) on CEN/TC 104 (non-running ballots)                                                                                                    |                                                                                                    |  |  |  |
| Enquiry Voter for ELOT (Greece) on CEN/TC 278 (non-running ballots)                                                                                                    |                                                                                                    |  |  |  |
| Enquiry Voter for ELOT (Greece) on 2 ballots (running)                                                                                                    |                                                                                                    |  |  |  |
| Enquiry Voter for ELOT (Greece) on 7 ballots (running)  Figurer Voter for ELOT (Greece) on 2 ballots (running)                                                                                                    |                                                                                                    |  |  |  |
| Enquiry votal for ELOT (Orocco) on a balliots (Farining)                                                                                                    | Final Enquiry Voter for ELOT (Greece) on 2 ballots (running)                                                                                           |  |  |  |
|                                                                                                    |                                                                                                    |  |  |  |
| OK Disable All Enable All Reload                                                                                                    | OK Disable All Enable All Reload                                                                                                    |  |  |  |
|                                                                                                    |                                                                                                    |  |  |  |
| <ul> <li>OK: confirms the enabled/disabled roles</li> </ul>                                                                                                    |                                                                                                    |  |  |  |
| - OTA COMMITTE ATO CHARLOW, ALCADICA TOTO                                                                                                    |                                                                                                    |  |  |  |
| • Disable All: disables all the roles                                                                                                    | Disable All: disables all the roles                                                                                                    |  |  |  |
|                                                                                                    |                                                                                                    |  |  |  |
| Enable All: enables all the roles                                                                                                    |                                                                                                    |  |  |  |
|                                                                                                    | in the                                                                                                    |  |  |  |

# 7.1.2 Help

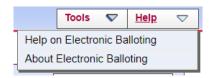

Contains the following sub-items:

| Option             | Explanation                                           |  |  |
|--------------------|-------------------------------------------------------|--|--|
| Help on Electronic | Opens a Help page with the following items:           |  |  |
| Balloting          | User Guide for CEN Enquiry ballot                     |  |  |
|                    | User Guide for CEN BT Vote by Correspondence,         |  |  |
|                    | User Guide for CEN AG Decision by Correspondence      |  |  |
|                    | Frequently Asked Questions                            |  |  |
|                    | Contact CEN Administrator                             |  |  |
|                    | CEN Helpdesk                                          |  |  |
|                    | About Electronic Balloting                            |  |  |
| About Electronic   | Information on the platform, version, technology used |  |  |
| Balloting          |                                                       |  |  |

#### 7.2 Ballot selection Tabs

The **Ballot Selection screen** consists of a number of Tabs at the top of the screen. Each Tab allows you to generate a list of ballots, which results from predefined selection criteria. When you open the screen, the first Tab, i.e. **All open**, is active by default and a list of ballots is generated.

The system only displays ballots for which the user has a role giving him access to the current stage of the ballot.

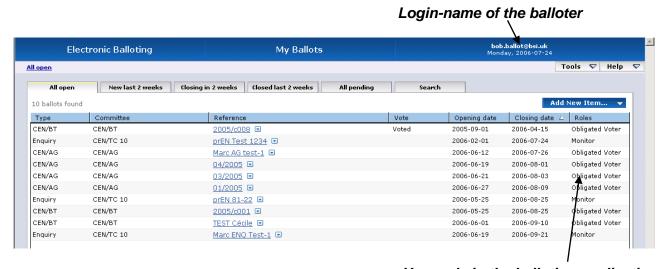

Your role in the balloting application

<u>Note</u>: The total number of ballots displayed by clicking on the various tabs is different, because each tab initiates a different query (see below for the explanation of the different Tabs).

If you cannot find ballots via the Tabs or if your request exceeds the scope defined by any of the Tabs, you need to use the *Ballot Search screen* to access them (see § 8 below).

#### Explanation of the function of the individual Tabs (from left to right)

| Tab                 | Explanation                                                                    |  |  |
|---------------------|--------------------------------------------------------------------------------|--|--|
| All open            | This Tab displays all ballots which are currently open and to which a          |  |  |
|                     | balloter has been registered. This list is the most complete and therefore     |  |  |
|                     | normally the longest.                                                          |  |  |
| New last 2 weeks    | This Tab displays all ballots which opened during the last two weeks.          |  |  |
| Closing in 2 weeks  | This Tab displays all ballots to which a balloter is registered and which will |  |  |
| _                   | close during the next two weeks.                                               |  |  |
| Closed last 2 weeks | This Tab displays all ballots which have been closed during the last 2         |  |  |
|                     | weeks. This Tab allows to access the results for each closed ballot and        |  |  |
|                     | the individual votes submitted by the AG members.                              |  |  |
| All pending         | This Tab displays all ballots for which the closing date has been reached      |  |  |
|                     | but which are still in a pending stage awaiting for the ballot result (entered |  |  |
|                     | manually by the Ballot Owner) which will close the ballot.                     |  |  |
| Search              | This tab allows all other queries, e.g. information on ballots closed more     |  |  |
|                     | than 2 weeks ago, search with a particular reference number, etc               |  |  |
|                     | (See § 8).                                                                     |  |  |

#### <u>NOTE 1</u>:

You can sort on most of these columns, i.e. you can sort on Committee, Reference, Opening date, etc. By default the list is sorted by *Closing date* (closest date on top). To sort on other columns, click on the column name, to sort in reverse order, click a second time. (A small arrow appears, indicating the type of sorting: ascending or descending).

#### NOTE 2:

The different tabs contain a maximum of 20 ballots per screen. In case there are more than 20 ballots, use the different arrows to navigate from one page to the other.

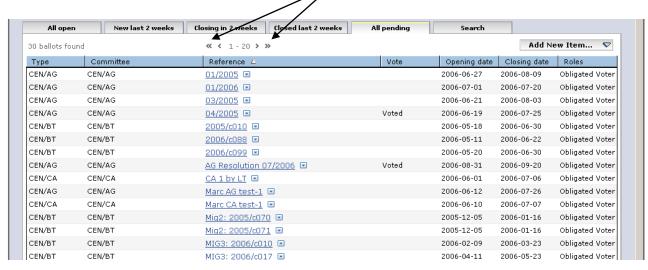

# 8. Searching for particular ballots

The **Search screen** allows you to enter parameters into the search fields and retrieve the ballots which match these criteria. This functionality is useful for specific requests, e.g. to find a ballot based on its reference number, on its opening or closing date etc. It is the only possibility to find

ballots, if they exceed the scope of the queries implemented via the Tabs in the *Ballot Selection* screen.

On the ballot selection screen, click on the **Search** tab to open the **Ballot Search screen**. You may also use the '**Search**' option in the '**Tools**' menu.

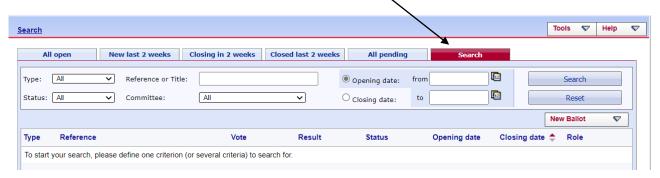

To initiate a search, click on **Search** after having entered the search parameters.

To clear the screen and remove the search parameters, click on *Reset*.

The **Search screen** allows to enter or select parameters in the following search fields:

| Fields in the Search screen | Explanation/Function of the field                                                                                                    |  |  |
|-----------------------------|----------------------------------------------------------------------------------------------------|--|--|
| Туре                        | Selecting a ballot type (possible values are: <b>CEN/AG</b> , <b>CEN/BT</b> or <b>Enquiry</b> ) will retrieve the ballots of this type. You can then define additional search criteria (e.g. status, closing date) to refine your query.             |  |  |
| Status                      | Selecting a ballot status ( <i>Open, Pending, Closed</i> ) will automatically retrieve all the ballots which are currently under this status. You can then define additional search criteria (e.g. opening date, closing date) to refine your query. |  |  |
| Reference or Title          | You can enter a string of characters that is part of the ballot reference or title. (Note: this is not case-sensitive).                                                                                                    |  |  |
| Committee                   | Selecting a ballot committee will automatically retrieve all the ballots of this committee. You can then define additional search criteria (e.g. status, closing date) to refine your query.                                                         |  |  |
| Opening date                | Specifies that the date in the range between "From" and "To" is an opening date                                                                                                    |  |  |
| Closing date                | Specifies that the date in the range between "From" and "To" is a closing date                                                                                                    |  |  |
| From                        | Range start date                                                                                                    |  |  |
| То                          | Range end date                                                                                                    |  |  |

Note:

Like in the Tab lists above, these Search lists may be sorted by clicking on column headers and you may navigate from page to page when the number of ballots present in the search results is superior to 20.

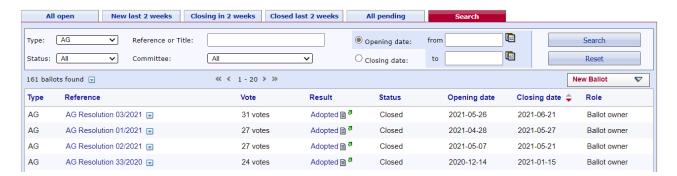

# 9. Ballot screen description

In order to access a ballot, click on the **Reference** link of the ballot or click on the function button next to the reference and select '*Browse*'.

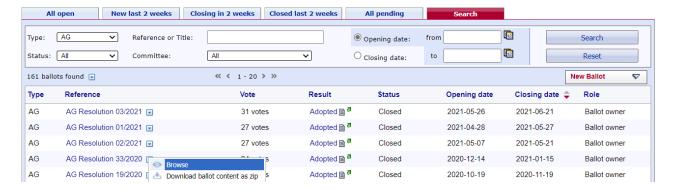

The system will then show you the **Ballot Information Tab**:

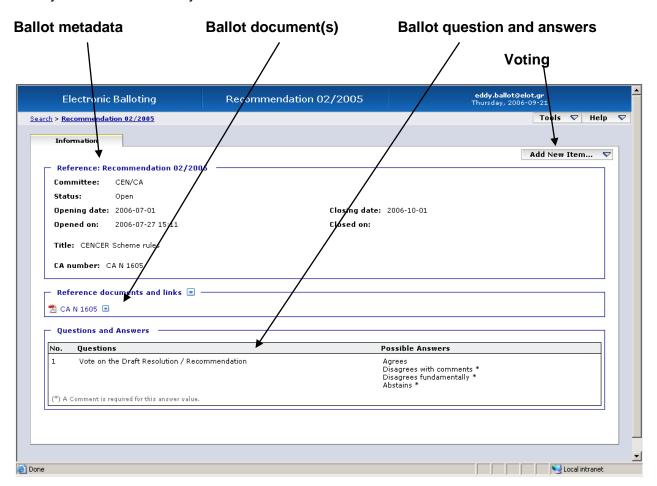

A ballot contains the following metadata:

| Metadata  | Explanation                                            |
|-----------|--------------------------------------------------------|
| Reference | Reference of the draft AG resolution/recommendation by |
|           | correspondence (e.g. AG Resolution 06/2006)            |
| Committee | Body originator of the ballot (CEN/AG)                 |
| Status    | Ballot status e.g. Open, Pending, Closed               |

| Metadata            | Explanation                                                            |  |
|---------------------|------------------------------------------------------------------------|--|
| Opening date        | Issue date of the draft AG resolution/recommendation by                |  |
|                     | correspondence                                                         |  |
| Opened on           | Date and time of the opening of the ballot by the system               |  |
| Closing date        | The vote target date                                                   |  |
| Closed on           | Date and time of the closure of the ballot by the BallotOwner: this is |  |
|                     | when the Ballot goes from Pending to Closed stage.                     |  |
| Title               | English title of the draft AG resolution/recommendation by             |  |
|                     | correspondence                                                         |  |
| CA Number           | Reference number of the draft AG resolution/recommendation by          |  |
|                     | correspondence (e.g. AG N 695)                                         |  |
| Note                | Ad hoc information to balloters                                        |  |
| Reference documents | Documents and/or links related to this ballot (e.g. draft AG           |  |
| and links           | Resolution/Recommendation, URL) (see § 0)                              |  |

# 10. Download reference document(s)

To save a copy of the reference document(s) subjected to the balloting process, you have first to either click on the document reference or select the function 'View' besides the document reference.

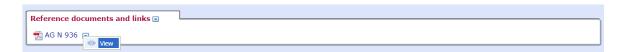

The document is then opened.

<u>Note</u>: This document is normally a copy of the Resolution document held in the corresponding folder in the *AG Items for Approval* area on the LiveLink platform.

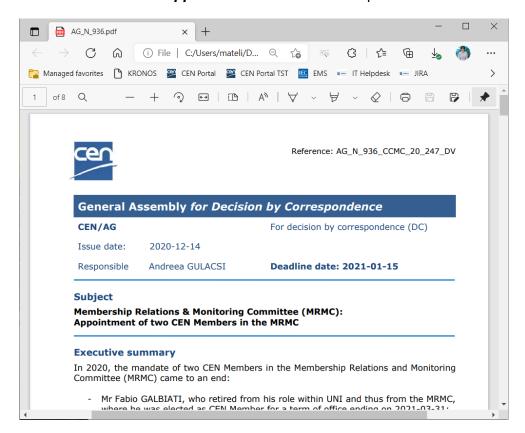

Click on the icon 'Save as' if you want to save a copy of the document on your PC.

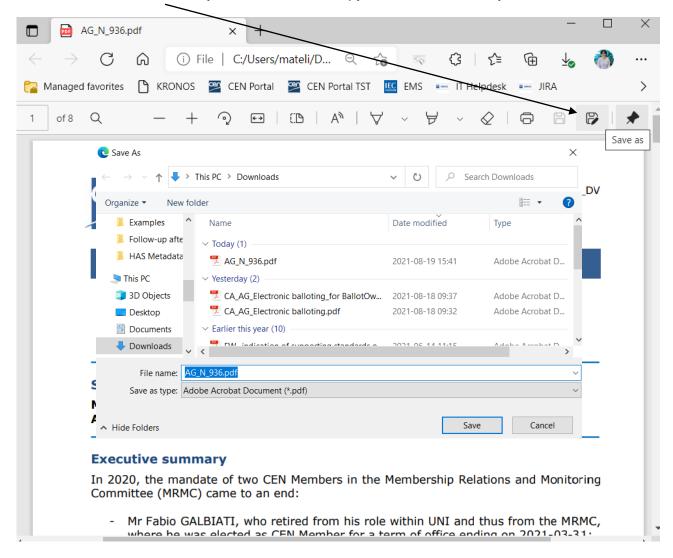

# 11. Casting votes

#### 11.1 Ballot selection

First select the ballot in the **Ballot Selection screen** (or via the Search function described in § 8).

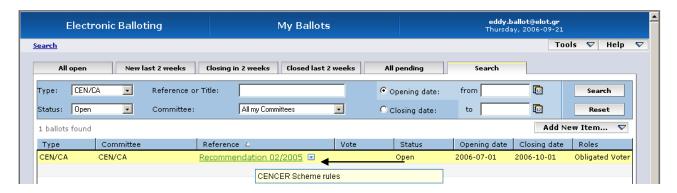

**Note:** For **Open** ballots, the info displayed under the column **'Vote'** is only an indication that your own organization has cast a vote on the ballot and not the total of votes cast by all member bodies (as it appears for **Closed** ballots).

#### 11.2 Vote on the draft Resolution

Open the Add New Item dropdown menu and choose the option Cast Vote for.

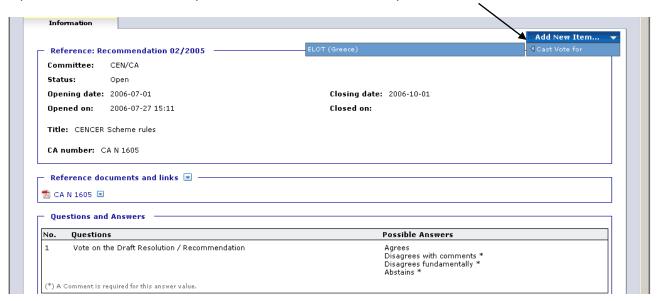

Clicking on your country name (on the left) displays the Vote screen.

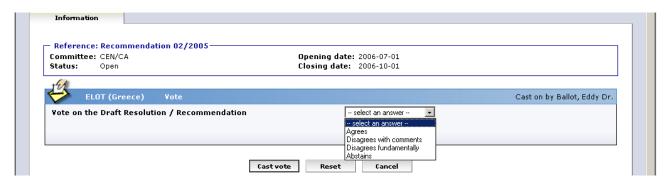

For each type of ballot, a number of defined vote options exist. Choosing a certain vote option may require that you submit comments in conjunction with your vote.

A list of the permitted vote options and the requirement to submit comments is contained in **Annex 1** of this Guide.

Selecting an answer will give the possibility to add a comment (text and/or file):

If you want to add a comment text for an answer not necessarily requesting one (e.g. 'Agrees'), you first have to click on <a href="Add a comment">Add a comment</a> in order to be able to introduce your comment.

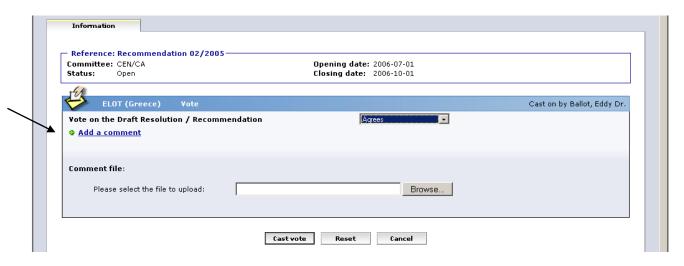

For options requesting one comment (or comment file), the comment box is automatically opened once you have selected one of these options.

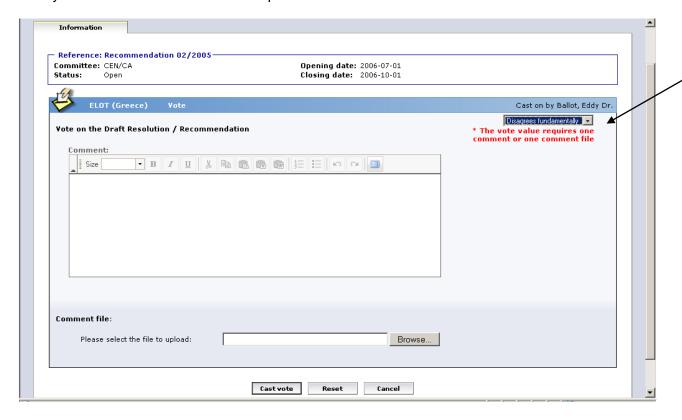

You have the possibility to either enter a comment text and/or add a comment file (there is only one comment file per vote and ballot).

#### Comment text (preferred method to use)

Enter your text in the box. This method is preferred because comments input in this field are automatically collated by the system when generating the Results file at ballot closure. You have the possibility to format your text (bold, italic, bullets...) or to paste it from another application. See **Annex 3** for detailed information on the capabilities and limitations of these Rich Text fields.

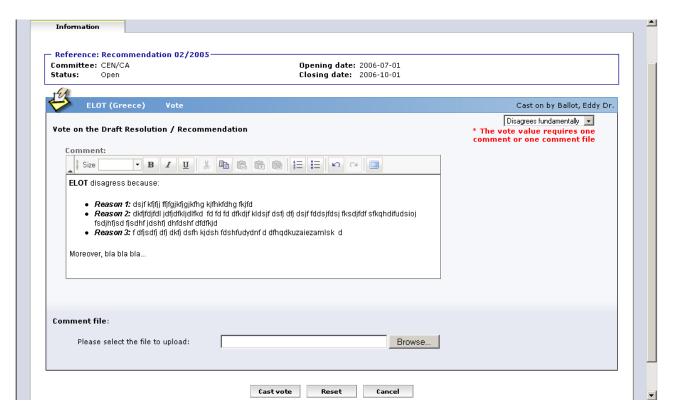

Comment file (use this option for complex or long documents)
To add a comment file, click on *Browse...* and select your file (the preferred format for these files is Microsoft Word .DOC).

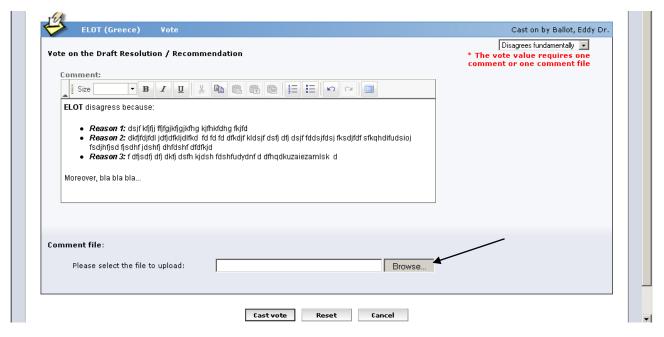

Once you have voted (+ added comments if required), click on **Cast vote** to confirm the vote. If you click on **Reset**, the Vote options you have just entered will be removed. If you click on **Cancel**, you come back to the ballot screen without validating the vote.

After having cast a vote, the name of the balloter who cast the vote, is displayed in the list of the *Ballot Information Tab*, together with the date and time of this action.

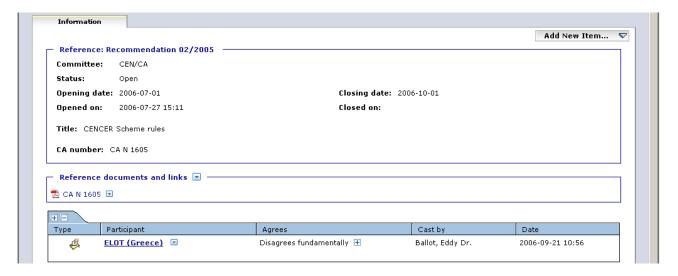

Note: If the vote is modified, the name of the person who has last modified the vote is displayed.

#### View comments

Clicking on the hyperlink (i.e. participant name) will open the comment file (in HTML-format).

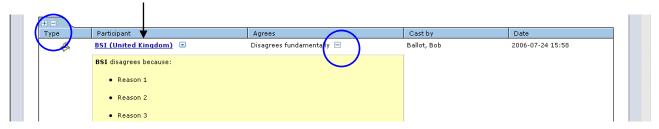

The [+] and [-] buttons next to the Answer allow to Open/Close textual comments associated with this answer.

The [+] and [-] buttons above the column 'Type' allow to Open/Close all the textual comments in one go.

## 11.3 Error messages

If you input incorrect values (missing vote value, missing comment...), the system will display the following error messages:

#### - Missing vote value :

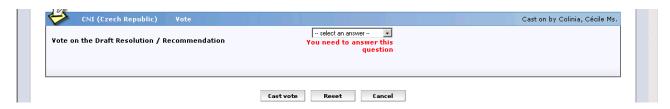

#### - Missing comment :

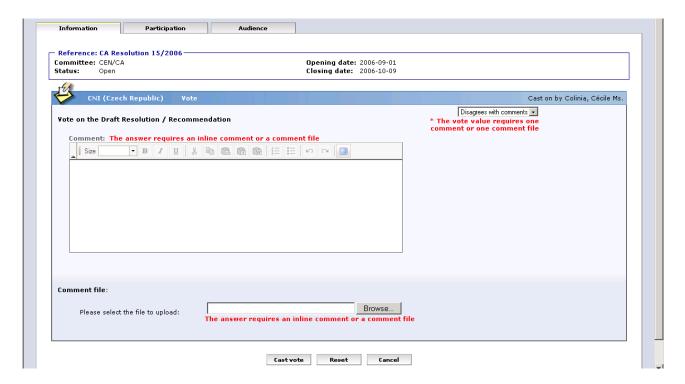

#### - Formatting errors :

When pasting text from other applications, the following messages warn the user of conversion problems:

- Input contains disallowed formatting (i.e tables or images) please modify your input
- Input contains formatting errors please modify your input

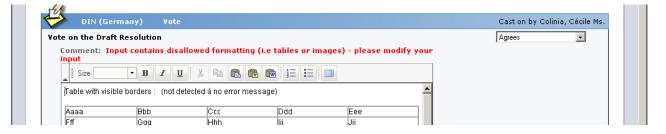

See Annex 3: How to use Rich text input fields for information on these messages and the handling of Rich Text fields.

#### 11.4 Modification of votes

If you wish to modify a vote already cast, click on the **Function**-Button for the vote and choose the option *Add version*. This will display the *Vote screen* and you can choose another vote option and/or you can modify your comment (text and/or file).

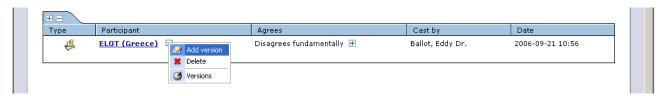

The **Vote screen** is displayed and you are able to modify the vote.

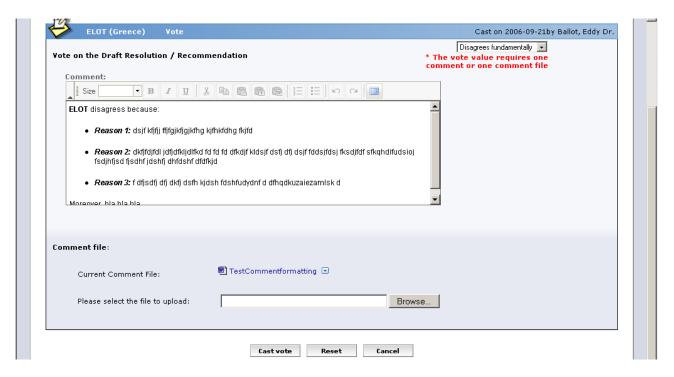

If there was not yet a comment text before, click on *Add a comment* to add one now. If there was already a comment text, you will be able to modify it directly.

Click on *Cast vote* to confirm your modifications.

Click on **Reset** to restore the initial value.

Click on Cancel to come back to the ballot screen.

To modify the comment file, simply browse on your local system to upload the new version of your comment. It will automatically supersede the previous version.

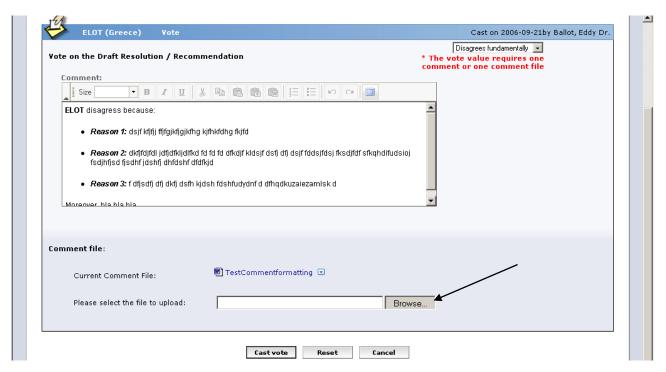

To delete the comment file, click on the function button next to the comment file and choose the option 'Delete'.

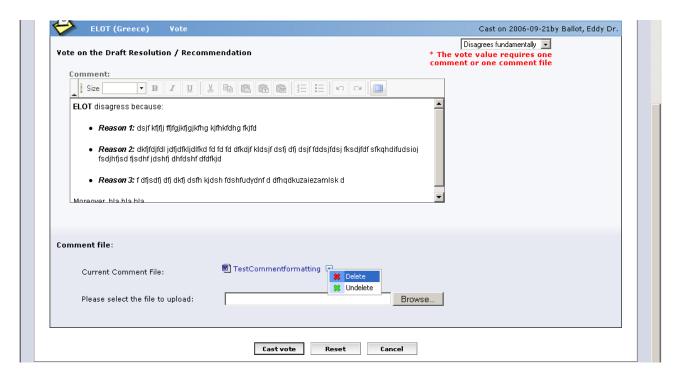

The following message will be displayed:

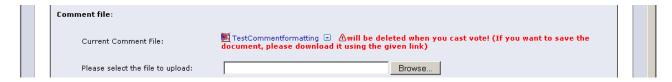

Click on *Cast vote* to delete the file (you also have the possibility to first save the comment by downloading it before deleting it).

The comment file is deleted and the system comes back to the ballot screen.

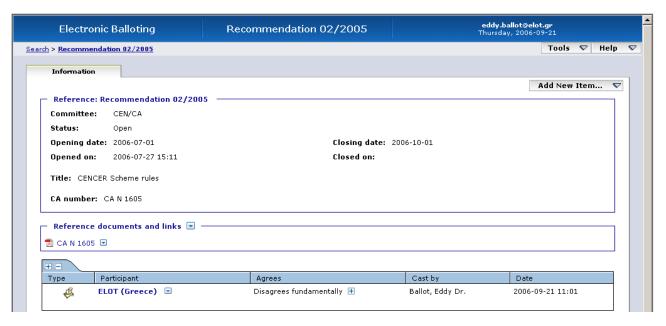

Attention: If you delete a comment file for a vote value requesting a comment and that no comment has been entered, the system will display the following error message:

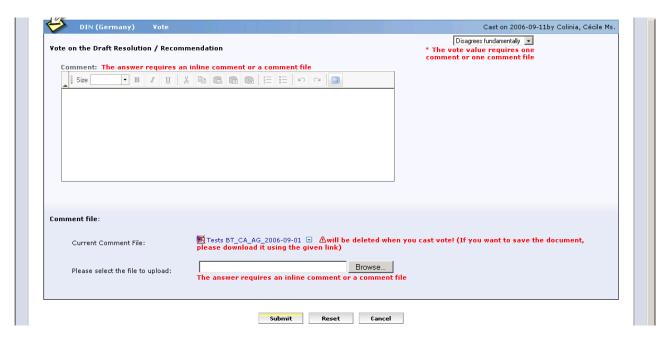

Simply click on 'Browse' and select the new file. Confirm with Submit.

#### Note:

To browse the different versions of a vote, select the "*Versions*" option in the function menu of the vote.

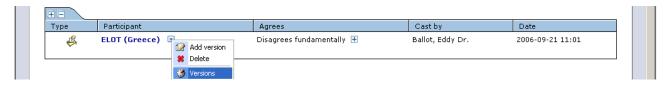

The screen will show all the successive versions, with a behaviour similar to the Voting section of the ballot "*Information*" tab: clicking on the name of the country opens the Comment file, if it exists.

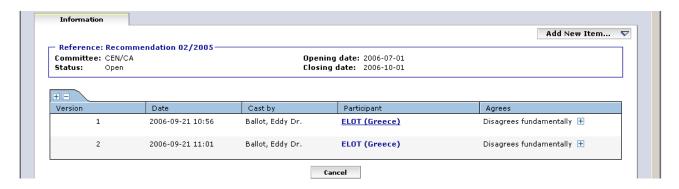

#### 11.5 Deletion of votes

If you need to delete a vote, click on the **Function**-button for the vote and choose the option **Delete**.

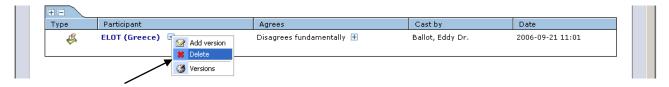

The system will ask you to confirm the deletion.

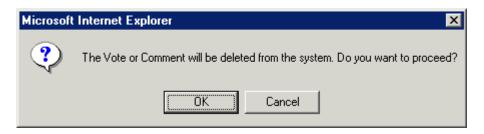

Click on OK.

This option should be used with caution, and only in exceptional circumstances, as it completely destroys the existing Vote object.

Note that a vote and an accompanying comment (text and/or file) can be modified and/or deleted as long as the status of the ballot is open.

If there is more than one balloter authorized to cast a vote on behalf of an organization, any other balloter of that organization with the same permission can modify or delete a vote or a comment which had been submitted by the previous balloter.

# 12 Pending stage

In this stage, only the *BallotOwner* can modify a vote and/or comment on behalf of a balloter.

**Voters** are only able to see the votes cast by their own organization, but not those cast by other CEN members.

Only the *BallotOwner* will be able to decide the final outcome of the ballot by manually entering the final result value. This operation will trigger the transition to the next stage (i.e. *Closed* stage).

# 13 Accessing the results of closed ballots and comments

To access the result of closed ballots, you have two options:

a) If the ballot was closed within the last two weeks, click on the tab Closed last 2 weeks from the Ballot Selection screen. This results in a list of those ballots, to which a balloter has access and which were closed within the last two weeks.

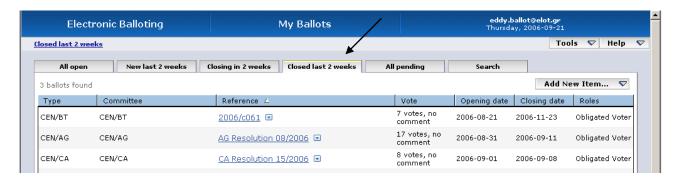

**Note:** for closed ballots, the info displayed under the column Vote is the total of votes received and not only the vote of your own member body.

b) If the ballot was closed longer than two weeks ago, you need to use the **Ballot Search** screen (see § 8). Change the setting for **Status** to *Closed*. To limit the number of ballots displayed in the list, you may enter a time range for the start or the end date of the ballots.

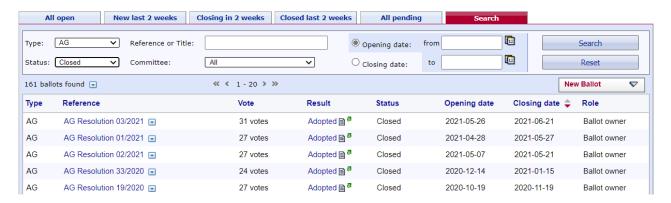

Clicking on the **Ballot Reference** of any of the listed ballots will open the **Ballot** and give you the possibility to access the vote result screen.

#### 13.1 The Vote result screen

After a ballot is closed, the balloters, monitors and commenters can access the **Vote result** screen. This screen displays the overall ballot result for the document, including the votes by each member body. Comments submitted in conjunction with a vote are also displayed in that screen.

Participation Audience

Reference: AG Resolution 33/2020

Committee / Working Group: CEN/AG
Status: Closed
Voting results: go to CEN/AG results folder

Opening date: 2020-12-14 Closing date: 2021-01-15

Voting results

| Member          |           | Date cast        | Agrees | Disagrees with comments | Abstains |
|-----------------|-----------|------------------|--------|-------------------------|----------|
| Austria         | ASI       | 2020-12-15       | X      |                         |          |
| Belgium         | NBN       | 2020-12-15       | x      |                         |          |
| Bulgaria        | BDS       | 2021-01-12       | x      |                         |          |
| Croatia         | HZN       | 2021-01-10       | X      |                         |          |
| Cyprus          | CYS       | 2021-01-08       | х      |                         |          |
| Czech Republic  | UNMZ      | 2020-12-18       | x      |                         |          |
| Denmark         | DS        | No vote received |        |                         |          |
| Estonia         | EVS       | No vote received |        |                         |          |
| Finland         | SFS       | 2020-12-16       | х      |                         |          |
| France          | AFNOR     | 2020-12-15       | х      |                         |          |
| Germany         | DIN       | 2021-01-07       | х      |                         |          |
| Greece          | NQIS ELOT | No vote received |        |                         |          |
| Hungary         | MSZT      | No vote received |        |                         |          |
| Iceland         | IST       | No vote received |        |                         |          |
| Ireland         | NSAI      | 2020-12-17       | x      |                         |          |
| Italy           | UNI       | 2020-12-15       | x      |                         |          |
| Latvia          | LVS       | No vote received |        |                         |          |
| Lithuania       | LST       | 2020-12-15       | X      |                         |          |
| Luxembourg      | ILNAS     | 2020-12-16       | X      |                         |          |
| Malta           | MCCAA     | 2020-12-29       | X      |                         |          |
| Netherlands     | NEN       | 2020-12-15       | X      |                         |          |
| North Macedonia | ISRSM     | 2020-12-17       | х      |                         |          |
| Norway          | SN        | 2020-12-15       | x      |                         |          |
| Poland          | PKN       | 2021-01-13       | X      |                         |          |
| Portugal        | IPQ       | 2020-12-15       | x      |                         |          |
| Romania         | ASRO      | No vote received |        |                         |          |
| Serbia          | ISS       | 2020-12-17       | х      |                         |          |
| Slovakia        | UNMS SR   | 2021-01-11       | х      |                         |          |
| Slovenia        | SIST      | No vote received |        |                         |          |
| Spain           | UNE       | 2021-01-08       | X      |                         |          |
| Sweden          | SIS       | 2020-12-18       | х      |                         |          |
| Switzerland     | SNV       | No vote received |        |                         |          |
| Turkey          | TSE       | No vote received |        |                         |          |
| United Kingdom  | BSI       | 2021-01-11       | Х      |                         |          |

| Ballot results                      |         |
|-------------------------------------|---------|
| Total number of votes cast:         | 24      |
| Total number of votes not received: | 10      |
| Agreeing:                           | 24      |
| Disagreeing with comments:          | 0       |
| Abstaining:                         | 0       |
| Ballot result:                      | Adopted |

Result explanation: The CEN/AG, by correspondence,

appoint Ms Athina PANAYIOTOU as member in the Membership Relations & Monitoring Committee for a first term of office ending on 2023-12-31;
 appoint Ms Elisabeth STAMPFL-BLAHA as member in the Membership Relations & Monitoring Committee for a second term of office ending on 2023-12-31.

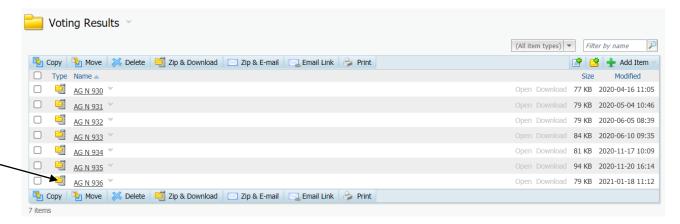

Results from balloting are combined in a Zip file (e.g.  $AG_N_695.zip$ ) containing the different comment files as well as the ballot result document in RTF format (see example in Annex 4).

By clicking on the **Resolution** reference, you have the possibility to open or save the zip file.

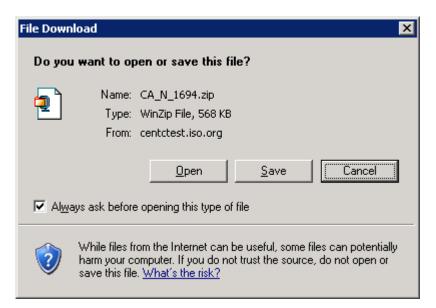

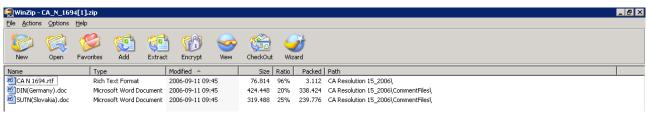

The zip file contains:

- A document called "AG\_N\_xxxx.rtf" containing the ballot result (same content as the ballot result page in the balloting environment).
- The different comment files.

Extract the content of the zip file to your local environment.

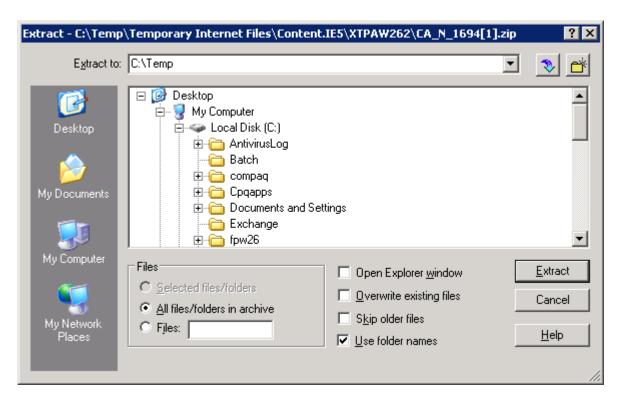

The system will save the *.rtf* document on that drive (e.g. c:\temp) and will create a folder (named e.g. AG Resolution 06/2006) containing 1 sub-folder: *CommentFiles*.

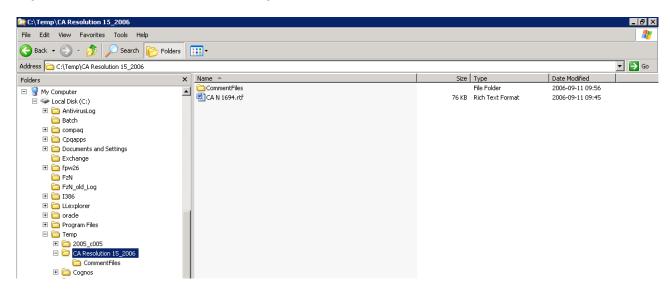

Open the .rtf results file in Word. The associated documents will appear as links and it will be easy to navigate to the text of every comment from this page.

#### 14 Notifications

# 14.1 Opening and closing notifications

E-mail notifications about newly opened and closed ballots are sent on the open and close date to all balloters for the ballots they are registered for. The notifications are sent twice per week.

Notifications are personal and only contain ballots relevant to that person. If there is more than one ballot opened or closed at the same time, information about all relevant ballots is included in the same e-mail.

# 14.2 Important notice

We cannot guarantee at 100 % the correct delivery of notifications. It is the NSB's responsibility to check the ballots present in the e-Balloting environment on a regular basis, every week for example (same policy as in ISO).

# **ANNEX 1: Vote options and comments required**

# Ballot type = CEN/AG

| Vote options            | Comments required | Communication of comments           |
|-------------------------|-------------------|-------------------------------------|
| Agrees                  | May comment       | Text field (preferred) or Word file |
| Disagrees with comments | Must comment      | Text field (preferred) or Word file |
| Disagrees fundamentally | Must comment      | Text field (preferred) or Word file |
| Abstains                | Must comment      | Text field (preferred) or Word file |

# ANNEX 2: Terms used in the application related to different roles in balloting

On various screens, some terms are used related to roles in the balloting process with which you may not be familiar. The table below gives an overview and explanations of these terms and relates it to business functions in CEN. Note that each role can be assumed by more than one individual for any ballot.

| Terms related to balloting roles | Explanations of the roles & Corresponding business               |  |  |
|----------------------------------|------------------------------------------------------------------|--|--|
|                                  | function in CEN                                                  |  |  |
| BallotOwner                      | Responsible to initiate and run the balloting process. This role |  |  |
|                                  | is assumed by CCMC for CEN/AG ballots.                           |  |  |
| Voter                            | Member of the CEN/AG, authorized to vote on behalf of his/her    |  |  |
|                                  | national member organization, or some other person(s)            |  |  |
|                                  | appointed by him/her.                                            |  |  |

# **ANNEX 3: How to use Rich text input fields.**

#### A3.1 Rich Text features

The AG e-Balloting software allows the user to enter textual data in several **Rich Text entry** fields:

- Resolution Title
- Resolution Ad Hoc Note
- Comment text field used by Voters or Commenters

These Rich Text input fields have some features similar to those offered by a word processing tool like Microsoft Word.

The following functions may be accessed through the buttons present in the toolbar at the top of all Rich Text fields:

| Size medium 🔻                          | Change text font size Possible values: - xx-small - x-small - small - medium - large - x-large |  |  |
|----------------------------------------|------------------------------------------------------------------------------------------------|--|--|
| В                                      | - xx-large Format text to <b>Bold</b>                                                          |  |  |
| I                                      | Format text to Italicized                                                                      |  |  |
| <u>U</u>                               | Format text to <u>Underlined</u>                                                               |  |  |
| ±===================================== | Make numbered list                                                                             |  |  |
| <b>!</b> =                             | Make bulleted list                                                                             |  |  |

The following buttons are available in Metadata Text fields:

| ABC            | Format text to Strikethrough |
|----------------|------------------------------|
| ×2             | Format text to Subscript     |
| x <sup>2</sup> | Format text to Superscript   |
| *              | Cut selected text            |
|                | Copy selected text           |
|                | Paste text                   |
|                | Paste as plain text          |
|                | Paste from Word              |
| KO             | Undo last operation          |
| C              | Redo last undone operation   |

| 薑              | Select all               |
|----------------|--------------------------|
| 0              | Remove format            |
| <b>=</b>       | Left justify text        |
| =              | Center text              |
| =              | Right justify text       |
|                | Full justify text        |
| <b>=</b>       | Decrease Indent          |
| <b>=</b>       | Increase Indent          |
| T <sub>s</sub> | Change Font color        |
| <b>₫</b>       | Change Background color  |
|                | Maximize the editor size |

#### A3.2 Copy / Paste Limitations

The Rich Text fields allow the pasting of text copied from other applications (MS Word document, HTML Page, ...), but they are not full fledged text editors. Some limitations have to be taken into account when pasting text to these fields:

- Tables and images are not authorized.
   When the system detects a table or an image in the text pasted in, it issues the following error message: Input contains disallowed formatting (i.e tables or images) please modify your input
- Due to the non-standard way different software programs manage the HTML format, some caution is needed when pasting text copied from other environments:
  - Some formatting options (tabulations, margins) might be lost between applications.
  - Some special characters (i.e. →, €, 'single' & "double" quotes, ...) may be lost when transferred from one application to the other.
  - When copying text from MS Word, if the <End Of Paragraph> mark is not selected, the formatting of the last line of the text may be lost in the process. Example: the last line of an enumerated list loses its numbering.
- Sometimes the internal formatting of the text is too hard to handle for the Html text converter. The following message is displayed in this case:
   Input contains formatting errors - please modify your input.

#### Copy/paste from Word

The following message is displayed when pasting a text from Word:

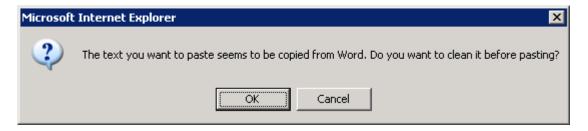

Click on *OK*. The following dialog box is displayed:

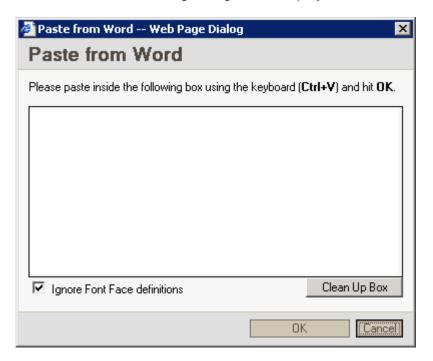

Paste your text inside the dialog box using CTRL+V and then click on OK.

The text is then brought back in the vote Vote screen.

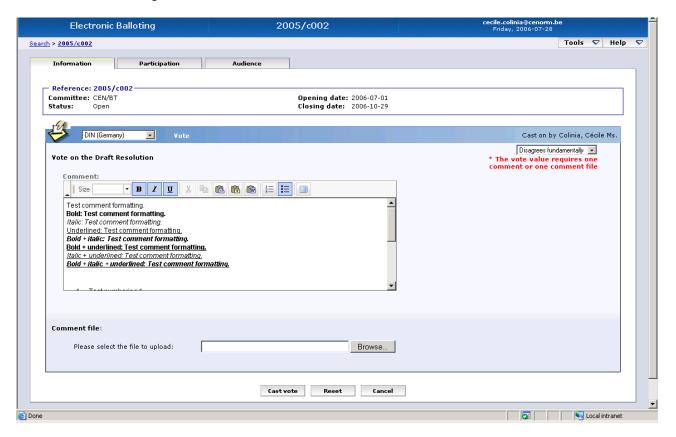

#### Some tips to follow:

- When copying text from MS Word, avoid complicated formatting options in the initial document.
- Whenever possible, avoid special characters (such as '→', '€, ): they may disappear or be replaced by a question mark ('?') or another special character in the Rich text field.
- Some characters (i.e. 'single' and "double" quotes) may also be replaced by question marks depending on the source font or style.
- Tabulations and justifications (left, right, centered) are lost.
- Sometimes tables in Word documents or Html pages have no apparent borders and are not easily visible; they will nevertheless trigger the error message stating that tables are not allowed in this field.
- Converting a simple table to text in Word allows its content to be copied from Word to the comment field: its formatting may need the insertion of some additional space because tabulations are not preserved in the comment field.
- Some tables are not detected as such by the system, but the formatting problem triggers the more generic message: Input contains formatting errors please modify your input. In this case, deleting the table normally solves the problem.
- As a general rule, if you copy text from another application and paste it into a Text field in eB3, you should control your text after clicking on the [OK] button to submit it. You should then open your text to see if the formatting is incorrect or if some characters have been replaced by question marks ('?'). Should this be the case, you may correct your input by reopening it in Edit mode.

# ANNEX 4: Example of ballot result document in RTF format

# CEN/AG - Voting Results:

## **Ballot Information:**

**Ballot reference:** AG Resolution 08/2006

**Ballot type:** CEN/AG

**Ballot title:** 

Transfer of CEN Membership from the Danish Standards Association to

**Danish Standards** 

AG number: AG N 697

Opening date: 2006-08-31

Closing date: 2006-09-11

Note:

#### Votes:

| Men               | ıber  | Date cast              | Agrees | Disagrees with comments | Disagrees<br>fundamentally | Abstains |
|-------------------|-------|------------------------|--------|-------------------------|----------------------------|----------|
| Spain             | AENOR | 2006-09-13<br>10:46:13 | X      |                         |                            |          |
| France            | AFNOR | 2006-09-13<br>11:55:22 |        | X                       |                            |          |
| Romania           | ASRO  | 2006-09-13<br>12:44:30 | X      |                         |                            |          |
| United<br>Kingdom | BSI   | 2006-09-13<br>12:45:24 |        | X                       |                            |          |
| Czech<br>Republic | CNI   | 2006-09-13<br>11:34:38 |        |                         |                            | X        |
| Cyprus            | CYS   | 2006-09-13<br>12:46:14 |        |                         | X                          |          |
| Germany           | DIN   | 2006-09-13<br>12:46:38 | X      |                         |                            |          |
| Denmark           | DS    | 2006-09-13<br>12:46:50 | X      |                         |                            |          |
| Greece            | ELOT  | 2006-09-13<br>11:23:11 |        |                         | X                          |          |
| Estonia           | EVS   | 2006-09-13<br>12:47:06 | X      |                         |                            |          |
| Belgium           | IBN   | 2006-09-13<br>12:47:51 |        | X                       |                            |          |
| Portugal          | IPQ   | 2006-09-13             | X      |                         |                            |          |

|             |      | 12:48:08               |   |   |   |
|-------------|------|------------------------|---|---|---|
| Iceland     | IST  | 2006-09-13<br>12:48:51 | X |   |   |
| Lithuania   | LST  | 2006-09-13<br>12:49:03 | X |   |   |
| Latvia      | LVS  | 2006-09-13<br>12:49:35 |   | X |   |
| Malta       | MSA  | 2006-09-13<br>12:49:51 |   |   | X |
| Hungary     | MSZT | 2006-09-13<br>12:50:02 | X |   |   |
| Netherlands | NEN  | No vote<br>received    |   |   |   |
| Ireland     | NSAI | No vote<br>received    |   |   |   |
| Austria     | ON   | No vote<br>received    |   |   |   |
| Poland      | PKN  | No vote<br>received    |   |   |   |
| Luxembourg  | SEE  | No vote<br>received    |   |   |   |
| Finland     | SFS  | No vote<br>received    |   |   |   |
| Sweden      | SIS  | No vote<br>received    |   |   |   |
| Slovenia    | SIST | No vote<br>received    |   |   |   |
| Norway      | SN   | No vote<br>received    |   |   |   |
| Switzerland | SNV  | No vote<br>received    |   |   |   |
| Slovakia    | SUTN | No vote<br>received    |   |   |   |
| Italy       | UNI  | No vote<br>received    |   |   |   |

# CEN/AG Ballot Results:

| Ballot result:                      | Failed |
|-------------------------------------|--------|
| Abstaining:                         | 2      |
| Disagreeing fundamentally:          | 2      |
| Disagreeing with comments:          | 4      |
| Agreeing:                           | 9      |
| Total number of votes not received: | 12     |
| Total number of votes cast:         | 17     |

#### **Result Explanation:**

#### <u>Bold + italic + underlined: Test comment formatting.</u>

- Test numbering 1
- Test numbering 2
- Test numbering 3 + formatting (bold)
- Test numbering 4 + formatting (bold + italic)
- 1. Test bullet 1
- 2. Test bullet 2
- 3. <u>Test bullet 3formatting italic + underlined)</u>
- 4. Test bullet 4 + formatting (bold + underlined)
- 5. <u>Test bullet 5 + formatting (bold + italic + underlined)</u></u>

Short comment.

#### Comments from Voters:

| Member                      | Comment                                                                     | Date                   |  |  |
|-----------------------------|-----------------------------------------------------------------------------|------------------------|--|--|
| France (AFNOR)              | Short comment                                                               | 2006-09-13<br>11:55:22 |  |  |
| Pas possible, franchemen    | nt                                                                          |                        |  |  |
| ça va pas non ?             |                                                                             |                        |  |  |
| United Kingdom<br>(BSI)     | Short comment                                                               | 2006-09-13<br>12:45:24 |  |  |
| I must say that :           |                                                                             |                        |  |  |
| 1. One                      |                                                                             |                        |  |  |
| 2. <u>Two</u>               |                                                                             |                        |  |  |
| 3. <u>Three</u>             |                                                                             |                        |  |  |
| Czech Republic (CNI)        | Short comment                                                               | 2006-09-13<br>11:34:38 |  |  |
| OK I see it.                |                                                                             |                        |  |  |
| Because I also see Enqui    | iry ballots, there are more ballots display, and yhis one was on the second | d page of the          |  |  |
| "All open" tab.             |                                                                             |                        |  |  |
| Cyprus (CYS)                | Short comment                                                               | 2006-09-13<br>12:46:14 |  |  |
| Really not hapopy with this |                                                                             |                        |  |  |
| See file                    |                                                                             |                        |  |  |
| Cyprus (CYS)                | Comment File                                                                | 2006-09-13             |  |  |

|                             |                                               | 12:46:14               |
|-----------------------------|-----------------------------------------------|------------------------|
| CommentFiles/CYS(Cypr       | rus).doc                                      |                        |
| Germany (DIN)               | Comment File                                  | 2006-09-13<br>12:46:38 |
| CommentFiles/DIN(Germ       | nany).doc                                     |                        |
| Greece (ELOT)               | Comment File                                  | 2006-09-13<br>11:23:11 |
| CommentFiles/ELOT(Green     | eece).doc                                     | ·                      |
| Estonia (EVS)               | Short comment                                 | 2006-09-13<br>12:47:06 |
| zef                         |                                               |                        |
| Belgium (IBN)               | Short comment                                 | 2006-09-13<br>12:47:51 |
| Je sais pas trop, maar ik z | ou graag akkoord zijn si on verandert un truc |                        |
| Latvia (LVS)                | Short comment                                 | 2006-09-13<br>12:49:35 |
| ergzerh pzajf zejfz e zaejo | of oo zoe fjzoefj ze ze jze pziejf            |                        |
| • fzef                      |                                               |                        |
| • rtdhtyuj                  |                                               |                        |
| • rj§è,è§                   |                                               |                        |
| Malta (MSA)                 | Short comment                                 | 2006-09-13<br>12:49:51 |
| don't know                  |                                               |                        |